# LIONBRIDGE

Lionbridge Connector for Episerver CMS 11

Installation and Configuration Guide

Version 1.4.2

## Copyright

© Copyright 2019 Lionbridge Technologies, Inc. All rights reserved.

Lionbridge and the Lionbridge logotype are registered trademarks or trademarks of Lionbridge Technologies, Inc. in the United States and other countries. All other trademarks used herein are the property of their respective owners. The opinions of third-party contributors remain theirs alone and do not necessarily represent the views of Lionbridge Technologies.

### **Contents**

| 1 Welcome to the Lionbridge Connector for Episerver CMS 11               | 4  |
|--------------------------------------------------------------------------|----|
| 1.1 Terminology                                                          | 4  |
| 1.2 About the Clay Tablet Translation Platform                           | 6  |
| 1.3 How the Connector Works with Episerver                               | 6  |
| 1.4 Using this Guide                                                     | 7  |
| 1.5 How to Contact Lionbridge Connector Support                          | 8  |
| 2 Before You Install                                                     | 11 |
| 2.1 System Requirements                                                  | 11 |
| 2.2 Setting Your System Date, Time, and Time Zone Correctly              | 11 |
| 2.3 Configuring Network Settings for a Firewall                          | 11 |
| 3 Installing the Lionbridge Connector                                    | 13 |
| 3.1 Upgrading the Connector when Upgrading Your Version of Episerver CMS | 14 |
| 3.2 Uninstalling the Connector                                           | 15 |
| 4 Configuring the Connector                                              | 16 |
| 4.1 Adding the Lionbridge Connector Gadget                               | 16 |
| 4.2 Activating the Scheduled Job and Setting the Run Interval            | 17 |
| 4.3 Activating Background Jobs                                           | 18 |
| 4.4 Configuring Target XML and Source XML                                | 19 |
| 4.5 Configuring Language Mapping and Asset Packaging                     | 21 |
| 4.6 Configuring Logging                                                  | 22 |
| 5 Troubleshooting                                                        | 24 |
| 6 Appendix: Language Codes                                               | 25 |

## 1 Welcome to the Lionbridge Connector for Episerver CMS11

Welcome to the Lionbridge Connector for Episerver (Connector). This is Lionbridge's connector between Episerver CMS 11 and the Clay Tablet Platform.

## 1.1 Terminology

| Amazon<br>AWS           | Amazon Web Services. A suite of web application products developed and sold by Amazon.com. Clay Tablet uses various AWS offerings in order to leverage their infrastructure and build rich, dynamic solutions for its customers, specifically, the Clay Tablet Platform. For details, see <a href="http://aws.amazon.com">http://aws.amazon.com</a> . |
|-------------------------|----------------------------------------------------------------------------------------------------|
| Amazon S3               | Amazon Simple Storage Service. For details, see: <a href="http://aws.amazon.com/s3/">http://aws.amazon.com/s3/</a> . The Connector and the Clay Tablet Platform use Amazon S3 to provide temporary storage services for the content sent to and from translation.                                                                                     |
| Amazon<br>SQS           | Amazon Simple Queue Service. For details, see: <a href="http://aws.amazon.com/sqs/">http://aws.amazon.com/sqs/</a> . The Connector uses Amazon SQS to provide Message Queue Services.                                                                                                    |
| Asset                   | Any content or document being sent for translation, including metadata. Assets are created by the Connector.                                                                                                    |
| Clay Tablet<br>(CTT)    | Clay Tablet Technologies, a Lionbridge company, and the corporate entity that publishes the Connector and the Clay Tablet Platform.                                                                                                    |
| Clay Tablet<br>Platform | The hosted (laaS) connectivity platform that receives and routes content from content systems, including content management systems (CMSs), to translation providers and back during implementation. The Lionbridge Connector Team configures the Platform based on the number and nature of systems involved in your system architecture.            |
| Episerver               | The Episerver CMS (Content Management System). For more information, see: <a href="http://www.episerver.com/">http://www.episerver.com/</a>                                                                                                    |

| Freeway                                        | The name of the Lionbridge translation portal for submitting content to and retrieving content from the Lionbridge translation provider.                                                                                                    |  |
|------------------------------------------------|----------------------------------------------------------------------------------------------------|--|
| FTP Server                                     | File Transfer Protocol (FTP) is a standard network protocol used to transfer files from one host to another host over a TCP-based network, such as the Internet. Translation providers may receive and send files for translation using an FTP server.                                                                                                    |  |
| laaS                                           | Infrastructure as a Service. The Clay Tablet Platform is an IaaS, because it is a hosted platform.                                                                                                    |  |
| Keys                                           | The Connector uses keys to establish a secure, discrete connection between the Connector instance and the Platform.                                                                                                    |  |
|                                                | Very important: Do not copy the CMS address keys to multiple Episerver instances, because this is a violation of the License Agreement. Using the same CMS address keys on multiple Episerver instances will cause the Lionbridge App or Connector to behave unexpectedly, which can result in lost translation content, orphaned projects, and inaccurate translation status reports. The Lionbridge Connector team will support technical issues caused by duplicating or incorrectly installing CMS address keys only on a time and materials basis. |  |
| Lionbridge                                     | The publisher of the connector, the Freeway translation portal and a translation provider. Users connect to the Freeway translation portal to submit content to and retrieve content from the Lionbridge translation provider.                                                                                                    |  |
| Lionbridge Connector for Episerver (Connector) | The connector software that Lionbridge provides, which plugs into your Episerver installation to provide connectivity to the hosted Platform. In this document it is referred to as the Connector. This is the software you are installing and configuring as you work through this document.                                                                                                    |  |
| мт                                             | Machine translation. The translation provider can be a machine translation service, such as Google Translate.                                                                                                    |  |
| NuGet                                          | Open source package manager for the Microsoft development platform. For more information, see: <a href="http://www.nuget.org/">http://www.nuget.org/</a>                                                                                                    |  |

| Producer         | CMS or another content system that sends content or documents out for translation. In this case, this is Episerver.                                          |
|------------------|----------------------------------------------------------------------------------------------------|
| Provider         | A provider of translation services. The delivery of assets to the provider may be via an FTP server or a TMS connector.                                      |
| Scheduled<br>Job | Episerver functionality to run scheduled jobs. These can be run repeatedly with a specified interval or started manually.                                    |
| Support<br>Asset | Supporting documents and their metadata. Support assets are not translated by the translation provider, but they provide helpful context for the translator. |
| TMS              | Translation management system that the translation provider uses.                                                                                            |

## 1.2 About the Clay Tablet Translation Platform

Clay Tablet Technologies is a Lionbridge company that specializes in translation management.

Clay Tablet's translation connectivity platform is the easiest, most flexible way to integrate content systems, including content management systems (CMSs) and other content producers, with translation providers and translation technologies.

Clay Tablet Platform is the hosted (laaS) connectivity platform that receives and routes content from content management systems to translation providers and back, including to Lionbridge via Freeway or onDemand. It is hosted on Amazon Web Services (AWS). During implementation, Clay Tablet Technologies configures the Platform for your translation solution, based on the translation providers or systems you use. The Clay Tablet Platform uses the following services on AWS:

- S3 (Amazon Simple Storage Service), which provides storage services for the content sent to and from translation.
- SQS (Amazon Simple Queue Service), which provides message queue services.

## 1.3 How the Connector Works with Episerver

The Lionbridge Connector (Connector) is an important part of the Clay Tablet translation solution.

The Connector is installed on your system as an add-in to Episerver, through a NuGet installation package. Its functionality is displayed to the users as part of Episerver.

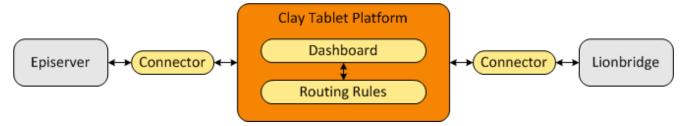

Your translation systems architecture might look like the configuration above. It may have additional content systems or translation providers, but the core concepts remain the same.

During implementation, the Lionbridge Connectors team works with you and your translation providers to configure and test the other elements of your translation solution, which are the Clay Tablet Platform's connections to your translation providers' systems.

## 1.4 Using this Guide

### Purpose of this guide

This guide describes everything you need to know to install and configure the Lionbridge Connector (Connector) for Episerver. It describes the delivery package contents, system requirements, installation instructions, and configuration procedures.

**Recommendation:** Review the user guide to fully understand the powerful features of the Connector.

#### Who should use this guide

This guide is intended for Episerver administrators and system integrators.

## What you should already know

This document assumes that your company already has an installed instance of Episerver. It also assumes that Lionbridge is your company's translation provider, and the Clay Tablet Platform is already set up for your company. It assumes that you have a strong working knowledge of Episerver.

#### How to find out more about the Lionbridge Connector for Episerver

For information on using the Lionbridge Connector to send and receive content for translation from Episerver, read the *Lionbridge Connector for Episerver User Guide*.

#### **Documentation conventions**

This guide uses the following conventions:

| Convention | Description                                                         |  |
|------------|---------------------------------------------------------------------|--|
| Bold       | Highlights screen elements such as buttons, menu items, and fields. |  |
| Courier    | Highlights input, file names, and paths.                            |  |
| Italics    | Highlights terms for emphasis, variables, or document titles.       |  |
| >          | Indicates a menu choice. For example, "Select Edit> Select All."    |  |

## 1.5 How to Contact Lionbridge Connector Support

Email @: connectors@lionbridge.com

Telephone: +1-416-363-0888

You can submit a support ticket either:

- by email
- from the Lionbridge Connector Zendesk page, using your web browser

#### To submit a support ticket:

- 1. Do one of the following:
  - Email <u>connectors@lionbridge.com</u>, and cc (carbon copy) anyone to include in the ticket correspondence.

**Important:** Include the information and attachments in your email that are listed in the sub-sections below.

- Create a ticket in Zendesk:
  - a. Open the Lionbridge Connector Zendesk page in your browser: https://connectors.zendesk.com.

b. Sign in to Zendesk. If you do not have sign-in credentials, see "To view and update your support ticket in Zendesk:" below.

**Important:** Include the information and attachments that are listed in the subsections below.

- c. Click Submit a request.
- d. In the CCs field, add anyone to include in the ticket correspondence.

Zendesk automatically creates a ticket and responds to everyone included in the cc field.

2. Everyone in the original coreceives updates unless they request to be removed from the ticket.

**Important:** Check your email spam folder (especially first-time Zendesk users) as sometimes email notifications from Zendesk are marked as spam.

When the issue is resolved, Lionbridge closes the ticket.

#### Information to include in the support ticket:

- client name
- CMS or content system name and version
- Connector or App version installed
- name of job for which the issue occurs
- date of job submission
- detailed description of the issue
- any error text-copy and paste, if applicable

#### Files to attach to the support ticket:

- CMS log files for the date the issue occurred
- Connector or App log files for the date the issue occurred
- screen capture of the issue

#### To view and update your support ticket in Zendesk:

**Important:** You must log into Zendesk to view your support tickets there.

- 1. Open the Lionbridge Connector Zendesk page in your browser: https://connectors.zendesk.com.
- 2. In the top-right corner, click **Sign in**, and enter your credentials.

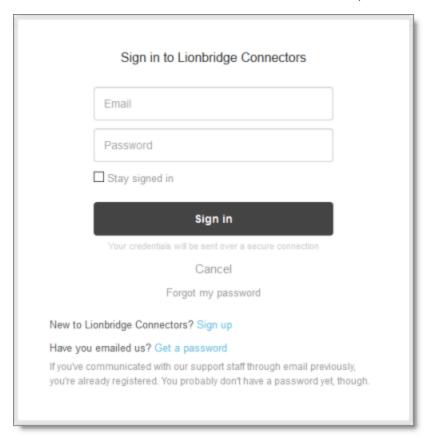

**Note:** If you do not have sign-in credentials yet, then click either **Sign up** or **Get a password**, and follow the onscreen instructions.

- 3. After signing in, click **My activities** to view the tickets you opened or where you are cc'd.
- 4. To update tickets, you can reply or attach files.

For more information, refer to "Submitting and tracking support requests" in Zendesk's Help Center guide for end-users, at: <a href="https://support.zendesk.com/hc/en-us/articles/203664386-Help-Center-guide-for-agents-and-end-users">https://support.zendesk.com/hc/en-us/articles/203664386-Help-Center-guide-for-agents-and-end-users</a>.

**Important:** Zendesk refers to a *support ticket* as a *support request*. These terms are interchangeable.

2 Before You Install 2 Before You Install

#### 2 Before You Install

Before you begin to install the Lionbridge Connector (Connector) for Episerver, please review the system requirements, described below, and perform the following pre-installation procedures:

- Back up your Episerver database.
- If you received the Connector as a NuGet package (with file extension .nupkg) directly from Lionbridge, ensure that it is saved to a location that is accessible during the installation process. Alternatively, you can download the package directly from the Episerver NuGet feed, using the NuGet Package Manager Console. For details, see "Installing the Lionbridge Connector" on page 13.

## 2.1 System Requirements

The Lionbridge Connector for Episerver CMS 11 supports Episerver CMS version 11. The Lionbridge Connector for Episerver has no additional hardware or software requirements beyond those of Episerver. For detailed requirements, refer to the Episerver documentation, available at: http://world.episerver.com/documentation.

## 2.2 Setting Your System Date, Time, and Time Zone Correctly

The Connector sends content to and receives content from the Clay Tablet Platform, which is hosted in the Amazon Web Services (AWS) environment. AWS requires any machines that connect to its applications to have the correct system time and date settings.

Important: Before proceeding, ensure that the system date, time, and time zone are set correctly on any systems that will run the Connector. If these settings are incorrect, the following error message is displayed: Error. The difference between the request time and the current time is too large.

## 2.3 Configuring Network Settings for a Firewall

Optional step. If you have a firewall, you must configure your ports so that the Connector can communicate with the Clay Tablet Platform. The Connector must be able to communicate with the Clay Tablet Platform by initiating the following outbound network connections:

| Protocol | Port<br>Number | Description                                            | Location to Configure                      |
|----------|----------------|--------------------------------------------------------|--------------------------------------------|
| HTTPS    | Port<br>443    | For secure access to the Clay<br>Tablet License Server | https://api.clay-<br>tablet.net/license/v1 |
| HTTPS    | Port<br>443    | For secure access to Amazon's AWS S3 service           | *.s3.amazonaws.com/*                       |
| HTTPS    | Port<br>443    | For secure access to Amazon's AWS SQS service          | https://queue.amazonaws.com/*              |
| HTTPS    | Port<br>443    | For secure access to Amazon's AWS SQS service          | https://sqs.us-east-<br>1.amazonaws.com/*  |

## To send content for translation to Lionbridge Freeway, also configure:

| Protocol | Port<br>Number | Description                             | Location to Configure                                         |
|----------|----------------|-----------------------------------------|---------------------------------------------------------------|
| HTTPS    | Port 443       | For secure access to Lionbridge Freeway | https://fwapi.lionbridge.com/obvibundles/<br>freewayauth.asmx |
| HTTPS    | Port 443       | For secure access to Lionbridge Freeway | https://fwapi.lionbridge.com/obvibundles/<br>service.asmx     |

## 3 Installing the Lionbridge Connector

Important: Before installing the Connector, back up the Episerver databases.

You use Visual Studio NuGet to install the Connector package. There are two ways to install the Connector, depending on whether you received the installation package directly from Lionbridge or you will download it from the Episerver NuGet feed.

#### To download and install the Connector:

**Important:** Follow these instructions if you did not receive the Connector as a NuGet package (with file extension .nupkg) directly from Lionbridge.

- 1. In Visual Studio, open the NuGet Package Manager Console.
- 2. Do one of the following:
  - In the left pane, select Online > Episerver. Then select the LionbridgeConnector package, and click Install.

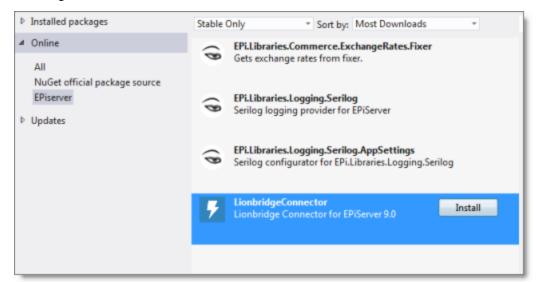

In the command line, type: Install-Package LionbridgeConnector.

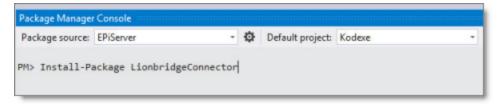

#### To install the Connector:

**Important:** Follow these instructions if you received the Connector as a NuGet package (with file extension . nupkg) directly from Lionbridge.

- 1. In Visual Studio, open the NuGet Package Manager Console.
- 2. Type the following command in the command line:

```
Install-Package LionbridgeConnector -source [Folder where the
.nupkg file is located. i.e. c:\LionbridgeConnector]
```

#### Installation location

The Connector is installed in the  $\mbox{modules}\_\mbox{protected}$  folder of the Episerver web root. If you use another folder for add-ons, you must manually move the Connector files to your modules folder.

## 3.1 Upgrading the Connector when Upgrading Your Version of Episerver CMS

If you are upgrading from Episerver CMS 10 to Episerver CMS 11 and the Connector is already installed, then you must upgrade your Connector installation. Do one of the following to upgrade:

#### Upgrading the Connector using the Nuget site:

- 1. In Visual Studio, open the NuGet Package Manager Console.
- 2. In the command line, type: Update-Package LionbridgeConnector.

## Upgrading the Connector using NuGet package (with file extension .nupkg) directly from Lionbridge:

- 1. In Visual Studio, open the NuGet Package Manager Console.
- 2. In the command line, type: Update-Package LionbridgeConnector -source. [Folder where the .nupkg file is located. i.e. c: \LionbridgeConnector].

## 3.2 Uninstalling the Connector

Before uninstalling the Connector, ensure that the site is *stopped* in Visual Studio.

#### To uninstall the Connector:

- 1. In Visual Studio, open the NuGet Package Manager Console.
- 2. In the command line, type: Remove-LionbridgeConnector.

## 4 Configuring the Connector

After installing the Connector, you configure the following settings:

- 1. "Adding the Lionbridge Connector Gadget" on page 16.
- 2. "Activating the Scheduled Job and Setting the Run Interval" on page 17.
- 3. "Activating Background Jobs" on page 18
- 4. "Configuring Target XML and Source XML" on page 19.
- 5. "Configuring Language Mapping and Asset Packaging" on page 21.
- 6. "Configuring Logging" on page 22.

**Important:** While testing your installation, back up the Episerver database before sending out a project for translation. After confirming that your installation is stable, back up the database daily.

## 4.1 Adding the Lionbridge Connector Gadget

1. In Episerver CMS, click Edit.

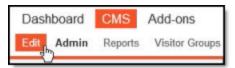

The Assets pane is displayed on the right.

3. In the Assets pane, select **Settings** > Add Gadget.

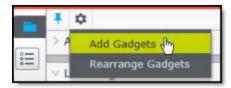

The Gadgets window opens.

4. Click the Lionbridge Connector.

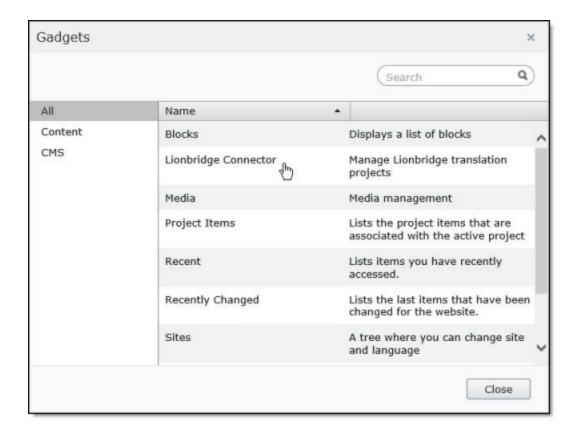

## 4.2 Activating the Scheduled Job and Setting the Run Interval

1. In Episerver CMS, click Admin.

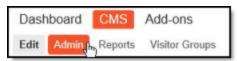

2. In the left pane, in the Scheduled Jobs section, click **Translation projects updater**.

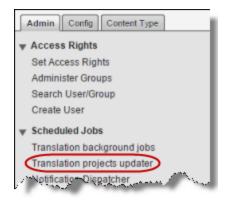

The **Translation projects updater** page opens, displaying the Connector scheduled job.

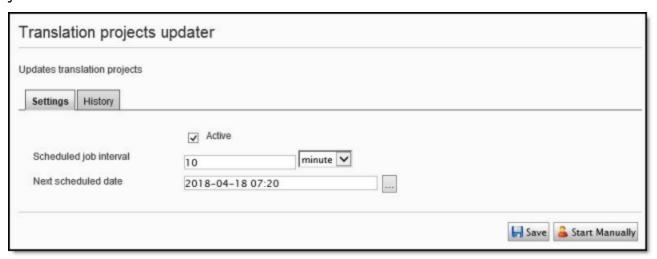

- 3. Select the **Active** check box to activate the job.
- 4. Specify the Scheduled job interval.
- 5. Click Save.

## 4.3 Activating Background Jobs

1. In Episerver CMS, click Admin.

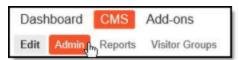

2. In the left pane, in the Scheduled Jobs section, click **Translation background jobs**.

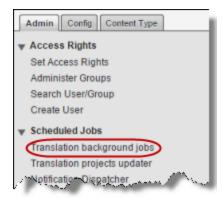

The Translation background jobs page opens.

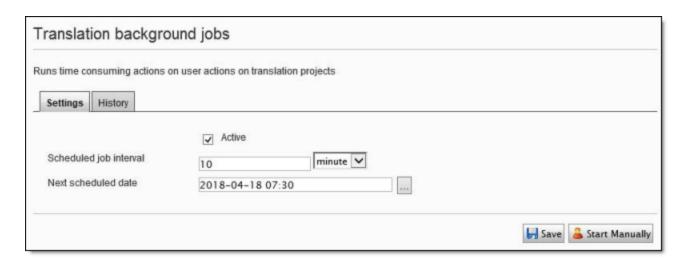

- 3. Select the Active check box.
- 4. Specify the **Scheduled job interval**, for example, 30 minutes.
- 5. Click Save.

## 4.4 Configuring Target XML and Source XML

Before you can use the Connector, you must configure source.xml and target.xml. These are available with your Lionbridge license. Ensure that you have this information before proceeding.

The Connector uses the CMS address key, which is in source.xml, to move the files your company exports from Episerver to the Clay Tablet Platform. The Platform then forwards your exported files to your translation provider. If you have multiple Episerver installations, there must be one key (file) for each environment. If you are using multiple translation providers, there must be one key (file) for each provider. Very important: Do not copy the CMS address keys to multiple Episerver instances, because this is a violation of the License Agreement. Using the same CMS address keys on multiple Episerver instances will cause the Lionbridge App or Connector to behave unexpectedly, which can result in lost translation content, orphaned projects, and inaccurate translation status reports. The Lionbridge Connector team will support technical issues caused by duplicating or incorrectly installing CMS address keys only on a time and materials basis.

**Note:** The Connector always initiates calls to the Clay Tablet Platform. However, the CMS address keys enable establishing a secure, discrete connection between

- the Connector instance and the Platform. They also support the return of files from translation.
- Your company's platform key is in target.xml. This is your company's license for the Clay Tablet Platform.

#### To configure source.xml and target.xml:

In the bottom-right corner of the Lionbridge Connector gadget in the right pane,
 select Settings > Settings.

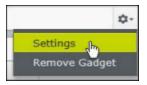

2. In the Workspace settings, edit the Target XML and Source XML fields.

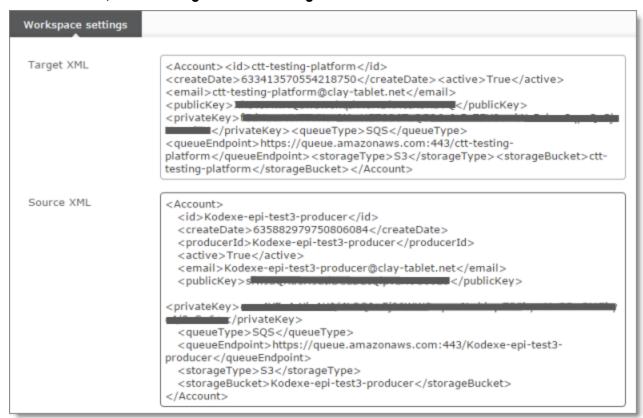

## 4.5 Configuring Language Mapping and Asset Packaging

#### In the Workspace settings:

- You map Episerver languages to Clay Tablet languages in the language mapping.xml file.
- You configure how the Connector packages multiple assets in a translation job.

#### To configure language mappings and grouped-asset handling:

 In the bottom-right corner of the Lionbridge Connector gadget in the right pane, select Settings > Settings.

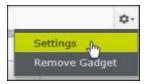

2. In the Workspace settings, edit the Language Mapping XML field to map each Episerver language code to the corresponding Clay Tablet language code. For a list and description of Clay Tablet language codes, see "Appendix: Language Codes" on page 25.

#### For example:

Note: If you leave this section empty, the Connector will use the default values.

3. In the **Workspace settings**, you can configure how the Connector packages multiple assets in a translation job.

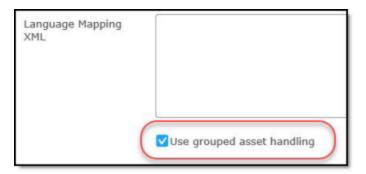

If you select the **Use grouped asset handling** check box, then the Connector packages all pages and blocks selected for translation into a single XML file for each target language.

**Recommendation:** Select this check box, especially if Lionbridge Freeway will translate terms for SEO.

If you *clear* the **Use grouped asset handling** check box, then the Connector sends each page and block selected for translation as a separate XML file.

## 4.6 Configuring Logging

You can activate full verbose logging for the Connector. This is useful for identifying errors.

## To configure logging:

1. Append the following to EPiServerLog.config:

#### 2. Add the following logger:

```
</logger>
  <logger name="Lionbridge" additivity="false">
    <level value="Verbose" />
    <appender-ref ref="lionbridgeFileLogAppender" />
</logger>
```

The generated log file is: \App Data\LionbridgeErrors.log.

5 Troubleshooting 5 Troubleshooting

## 5 Troubleshooting

| Problem                                                                  | Explanation/Solution                                                                                                    |
|--------------------------------------------------------------------------|----------------------------------------------------------------------------------------------------|
| Translation projects are stuck at 0% after sending them for translation. | Ensure that the scheduled job has been activated. For detailed instructions, see "Activating the Scheduled Job and Setting the Run Interval" on page 17. |
| The Connector does not send out custom properties for translation.       | The Connector supports sending for translation only custom properties that inherit from the ProperyLongString and PropertyString classes.                |

## 6 Appendix: Language Codes

For detailed instructions on mapping Episerver language codes to Clay Tablet language codes for every language your company uses for translation, see "Configuring Language Mapping and Asset Packaging" on page 21.

The Connector has the following language codes:

| Language Identifier | Language Code                                                                                                    |
|---------------------|----------------------------------------------------------------------------------------------------|
| Afrikaans           | "af-ZA"                                                                                                    |
| Albanian            | "sq-AL"                                                                                                    |
| Amharic             | "am-ET"                                                                                                    |
| Arabic_Algeria      | "ar-DZ"                                                                                                    |
| Arabic_Bahrain      | "ar-BH"                                                                                                    |
| Arabic_Egypt        | "ar-EG"                                                                                                    |
| Arabic_Iraq         | "ar-IQ"                                                                                                    |
| Arabic_Jordan       | "ar-JO"                                                                                                    |
| Arabic_Kuwait       | "ar-KW"                                                                                                    |
| Arabic_Lebanon      | "ar-LB"                                                                                                    |
| Arabic_Libya        | "ar-LY"                                                                                                    |
| Arabic_MiddleEast   | "ar-XR"                                                                                                    |
| Arabic_Morocco      | "ar-MA"                                                                                                    |
| Arabic_Oman         | "ar-OM"                                                                                                    |
| Arabic_Qatar        | "ar-QA"                                                                                                    |
| Arabic_Saudi_Arabia | "ar-SA"                                                                                                    |
| Arabic_Syria        | "ar-SY"                                                                                                    |
| Arabic_Tunisia      | "ar-TM"                                                                                                    |
|                     | Afrikaans Albanian Amharic Arabic_Algeria Arabic_Bahrain Arabic_Egypt Arabic_Iraq Arabic_Jordan Arabic_Kuwait Arabic_Lebanon Arabic_Libya Arabic_MiddleEast Arabic_Morocco Arabic_Oman Arabic_Qatar Arabic_Saudi_Arabia Arabic_Syria |

| Type   | Language Identifier         | Language Code |
|--------|-----------------------------|---------------|
| String | Arabic_UAE                  | "ar-AE"       |
| String | Arabic_Yemen                | "ar-YE"       |
| String | Armenian                    | "hy-AM"       |
| String | Assamese                    | "as-IN"       |
| String | Basque                      | "eu-ES"       |
| String | Belarusian                  | "be-BY"       |
| String | Bengali_Bangladesh          | "bn-BD"       |
| String | Bengali_India               | "bn-IN"       |
| String | Bosnian_Bosnia_Herzegovina  | "bs-BA"       |
| String | Bulgarian                   | "bg-BG"       |
| String | Burmese                     | "my-MM"       |
| String | Catalan                     | "ca-ES"       |
| String | Chinese_Hong_Kong           | "zh-HK"       |
| String | Chinese_Macao               | "zh-MO"       |
| String | Chinese_PRC                 | "zh-CN"       |
| String | Chinese_Singapore           | "zh-SG"       |
| String | Chinese_Taiwan              | "zh-TW"       |
| String | Croatian                    | "hr-HR"       |
| String | Croatian_Bosnia_Herzegovina | "hr-BA"       |
| String | Czech                       | "cs-CZ"       |
| String | Danish                      | "da-DK"       |

| Туре   | Language Identifier  | Language Code |
|--------|----------------------|---------------|
| String | Divehi               | "dv-MV"       |
| String | Dutch                | "nI-NL"       |
| String | Dutch_Belgium        | "nI-BE"       |
| String | English_Australia    | "en-AU"       |
| String | English_Belize       | "en-BZ"       |
| String | English_Canada       | "en-CA"       |
| String | English_HongKong     | "en-HK"       |
| String | English_India        | "en-IN"       |
| String | English_Indonesia    | "en-ID"       |
| String | English_Ireland      | "en-IE"       |
| String | English_Jamaica      | "en-JM"       |
| String | English_Malaysia     | "en-MY"       |
| String | English_New_Zealand  | "en-NZ"       |
| String | English_Philippines  | "en-PH"       |
| String | English_Singapore    | "en-SG"       |
| String | English_South_Africa | "en-ZA"       |
| String | English_Trinidad     | "en-TT"       |
| String | English_UK           | "en-GB"       |
| String | English_US           | "en-US"       |
| String | English_Zimbabwe     | "en-ZW"       |
| String | Estonian             | "et-EE"       |

| Туре   | Language Identifier         | Language Code |
|--------|-----------------------------|---------------|
| String | Faroese                     | "fo-FO"       |
| String | Farsi                       | "fa-IR"       |
| String | Filipino                    | "fil-PH"      |
| String | Finnish                     | "fi-FI"       |
| String | French                      | "fr-FR"       |
| String | French_Belgium              | "fr-BE"       |
| String | French_Cameroon             | "fr-CM"       |
| String | French_Canada               | "fr-CA"       |
| String | French_Cote_d_Ivoire        | "fr-Cl"       |
| String | French_Democratic_Rep_Congo | "fr-CD"       |
| String | French_Haiti                | "fr-HT"       |
| String | French_Luxembourg           | "fr-LU"       |
| String | French_Mali                 | "fr-ML"       |
| String | French_Monaco               | "fr-MC"       |
| String | French_Morocco              | "fr-MA"       |
| String | French_Reunion              | "fr-RE"       |
| String | French_Senegal              | "fr-SN"       |
| String | French_Switzerland          | "fr-CH"       |
| String | Frisian_Netherlands         | "fy-NK"       |
| String | Fulfulde_Nigeria            | "ff-NG"       |
| String | FYRO_Macedonian             | "mk-MK"       |

| Туре   | Language Identifier  | Language Code |
|--------|----------------------|---------------|
| String | Gaelic_Ireland       | "gd-IE"       |
| String | Gaelic_Scotland      | "gd-GB"       |
| String | Gallegan             | "gl-ES"       |
| String | Georgian             | "ka-GE"       |
| String | German               | "de-DE"       |
| String | German_Austria       | "de-AT"       |
| String | German_Liechtenstein | "de-LI"       |
| String | German_Luxembourg    | "de-LU"       |
| String | German_Switzerland   | "de-CH"       |
| String | Greek                | "el-GR"       |
| String | Guarani              | "gn-PY"       |
| String | Gujarati             | "gu-IN"       |
| String | Hausa                | "ha-NE"       |
| String | Hawaiian             | "haw-US"      |
| String | Hebrew               | "he-IL"       |
| String | Hindi                | "hi-IN"       |
| String | Hungarian            | "hu-HU"       |
| String | Icelandic            | "is-IS"       |
| String | Igbo                 | "ig-NG"       |
| String | Indonesian           | "id-ID"       |
| String | Inuktitut            | "iu-CA"       |

| Туре   | Language Identifier     | Language Code |
|--------|-------------------------|---------------|
| String | Italian                 | "it-IT"       |
| String | Italian_Switzerland     | "it-CH"       |
| String | Japanese                | "ja-JP"       |
| String | Kannada                 | "kn-IN"       |
| String | Kanuri                  | "kr-TD"       |
| String | Kashmiri                | "ks-IN"       |
| String | Kazakh                  | "kk-KZ"       |
| String | Khmer                   | "km-KH"       |
| String | Konkani                 | "kok-IN"      |
| String | Korean                  | "ko-KR"       |
| String | Kyrgyz                  | "ky-KZ"       |
| String | Lao                     | "lo-LA"       |
| String | Latin                   | "la-XL"       |
| String | Latvian                 | "Iv-LV"       |
| String | Lithuanian              | "lt-LT"       |
| String | Malay                   | "ms-MY"       |
| String | Malay_Brunei_Darussalam | "ms-BN"       |
| String | Malayalam               | "ml-IN"       |
| String | Maltese                 | "mt-MT"       |
| String | Maori                   | "mi-NZ"       |
| String | Marathi                 | "mr-IN"       |

| Туре   | Language Identifier | Language Code |
|--------|---------------------|---------------|
| String | Mongolian           | "mn-MN"       |
| String | Nepali              | "ne-NP"       |
| String | Nepali_India        | "ne-IN"       |
| String | Norwegian           | "nb-NO"       |
| String | Norwegian_Nynorsk   | "nn-NO"       |
| String | Oriya               | "or-IN"       |
| String | Oromo               | "om-ET"       |
| String | Panjabi             | "pa-PK"       |
| String | Polish              | "pI-PL"       |
| String | Portuguese          | "pt-PT"       |
| String | Portuguese_Brazil   | "pt-BR"       |
| String | Punjabi_Pakistan    | "pa-PK"       |
| String | Pushto              | "ps-AF"       |
| String | Quechua_Ecuador     | "qu-EC"       |
| String | Quechua_Peru        | "qu-PE"       |
| String | Rhaeto_Romance      | "rm-IT"       |
| String | Romanian            | "ro-RO"       |
| String | Romanian_Moldova    | "ro-MD"       |
| String | Russian             | "ru-RU"       |
| String | Russian_Moldava     | "ru-MD"       |
| String | Sami                | "se-NO"       |

| Туре   | Language Identifier        | Language Code |
|--------|----------------------------|---------------|
| String | Sanskrit                   | "sa-IN"       |
| String | Serbian_Cyrillic           | "sr-RS"       |
| String | Serbian_Latin              | "sr-SP"       |
| String | Sindhi_India               | "sd-IN"       |
| String | Sindhi_Pakistan            | "sd-PK"       |
| String | Sinhala                    | "si-LK"       |
| String | Slovak                     | "sk-SK"       |
| String | Slovenian                  | "sI-SI"       |
| String | Somali                     | "so-ET"       |
| String | Sorbian                    | "wen-DE"      |
| String | Spanish                    | "es-ES"       |
| String | Spanish_Argentina          | "es-AR"       |
| String | Spanish_Bolivia            | "es-BO"       |
| String | Spanish_Chile              | "es-CL"       |
| String | Spanish_Colombia           | "es-CO"       |
| String | Spanish_Costa_Rica         | "es-CR"       |
| String | Spanish_Dominican_Republic | "es-DO"       |
| String | Spanish_Ecuador            | "es-EC"       |
| String | Spanish_El_Salvador        | "es-SV"       |
| String | Spanish_Honduras           | "es-HN"       |
| String | Spanish_Latin America      | "es-XL"       |

| Туре   | Language Identifier | Language Code |
|--------|---------------------|---------------|
| String | Spanish_Mexico      | "es-MX"       |
| String | Spanish_Nicaragua   | "es-NI"       |
| String | Spanish_Panama      | "es-PA"       |
| String | Spanish_Paraguay    | "es-PY"       |
| String | Spanish_Peru        | "es-PE"       |
| String | Spanish_Puerto_Rico | "es-PR"       |
| String | Spanish_Uruguay     | "es-UY"       |
| String | Spanish_US          | "es-US"       |
| String | Spanish_Venezuela   | "es-VE"       |
| String | Swahili             | "sw-TZ"       |
| String | Swedish             | "sv-SE"       |
| String | Swedish_Finland     | "sv-FI"       |
| String | Syriac              | "syr-SY"      |
| String | Tajik               | "tg-TJ"       |
| String | Tamil               | "ta-IN"       |
| String | Tatar               | "tt-RU"       |
| String | Telugu              | "te-IN"       |
| String | Thai                | "th-TH"       |
| String | Tibetan             | "bo-CN"       |
| String | Tigrinya_Eritrea    | "ti-ER"       |
| String | Tigrinya_Ethiopia   | "ti-ET"       |

| Туре   | Language Identifier | Language Code |
|--------|---------------------|---------------|
| String | Tsonga              | "ts-ZA"       |
| String | Tswana              | "tn-BW"       |
| String | Turkish             | "tr-TR"       |
| String | Turkmen             | "tk-TM"       |
| String | Uighur              | "ug-CN"       |
| String | Ukrainian           | "uk-UA"       |
| String | Urdu                | "ur-PK"       |
| String | Urdu_India          | "ur-IN"       |
| String | Uzbek               | "uz-UZ"       |
| String | Venda               | "ve-ZA"       |
| String | Vietnamese          | "vi-VN"       |
| String | Welsh               | "cy-GB"       |
| String | Xhosa               | "xh-ZA"       |
| String | Yi                  | "ii-CN"       |
| String | Yiddish             | "yi-MD"       |
| String | Yoruba              | "yo-NG"       |
| String | Zulu                | "zu-ZA"       |